## **Use myFSU Mobile to Assign Courses in My Planner to a Term**

When you add courses to your Planner, they are added to the **Unassigned Courses** bucket. This means the course is in your Planner as one you intend to take at some point during your time at FSU. However, you may also assign courses in your Planner to a specific **Term and Year**.

## **Navigation**

1. Log-on to **myFSU Mobile App** with your FSUID and password. Tap **My Academics**.

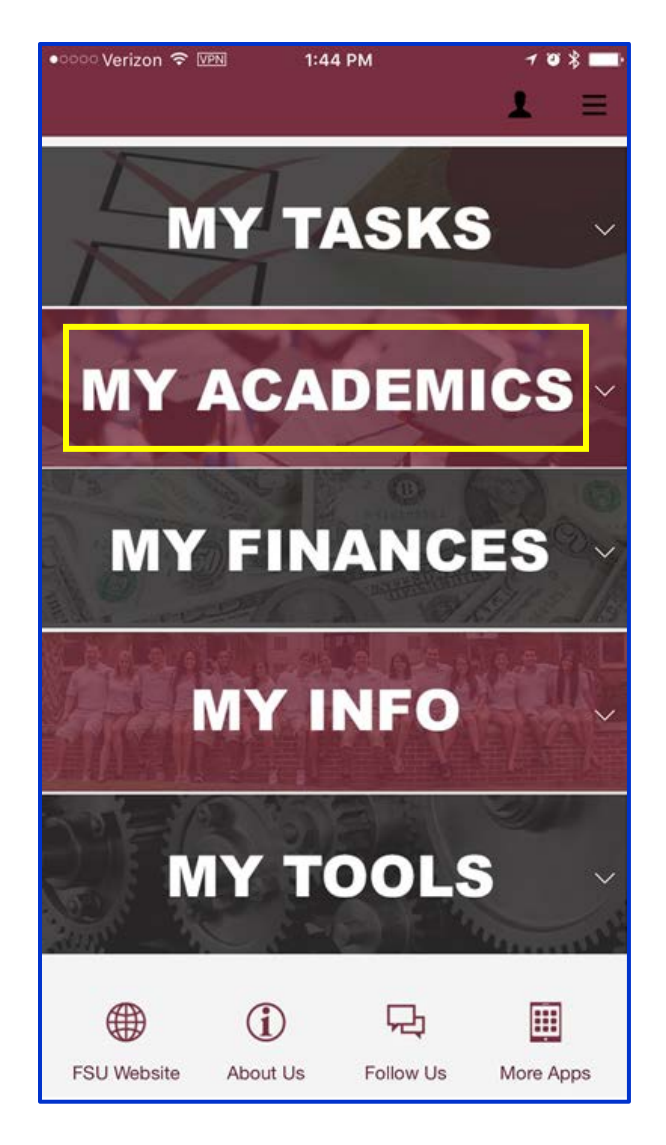

2. Click the icon for **Advising Tools** under the My Academics area, then select **My Planner.**

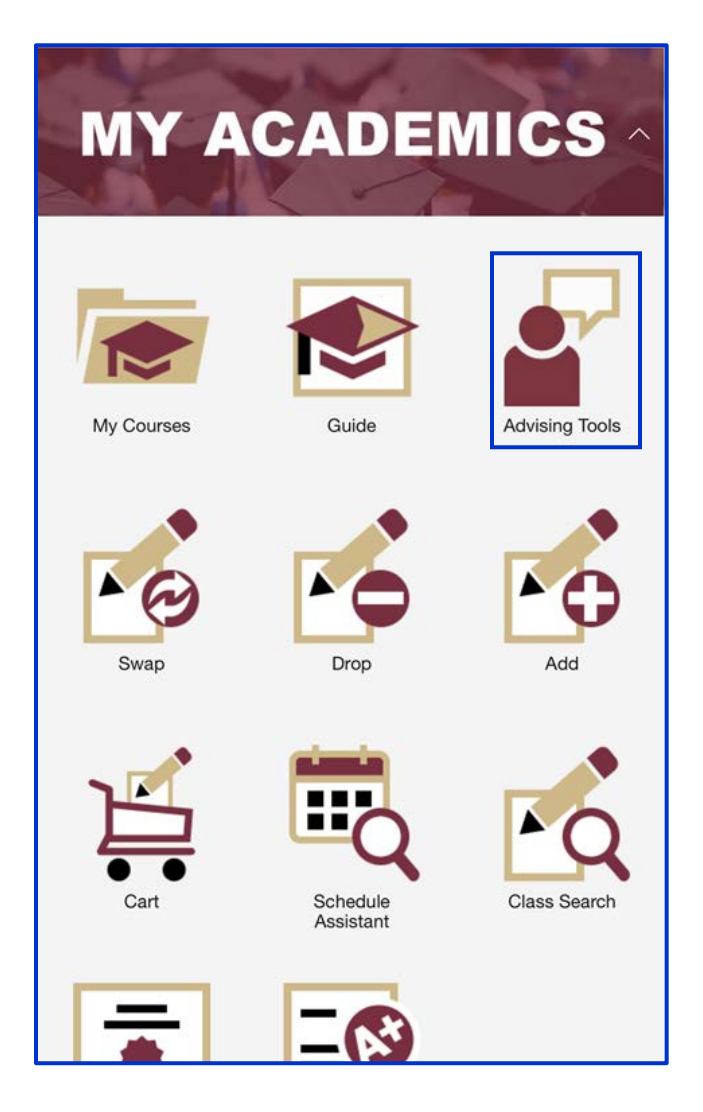

## **Steps**

1. In your **My Planner**, review the courses you have already have in the **Courses Not Assigned To A Term** area. Tap the **Description** or **Prereq** links to verify that you will have satisfied any prerequisite requirements before you plan to take the course. You should also review the information in the **Typically Offered** column to see which terms the course is usually offered (i.e. Fall, Spring, Summer).

**NOTE:** The terms listed under **Typically Offered** are intended to serve as a general guide. Course offerings for a specific semester are subject to change depending upon enrollment demands and other factors.

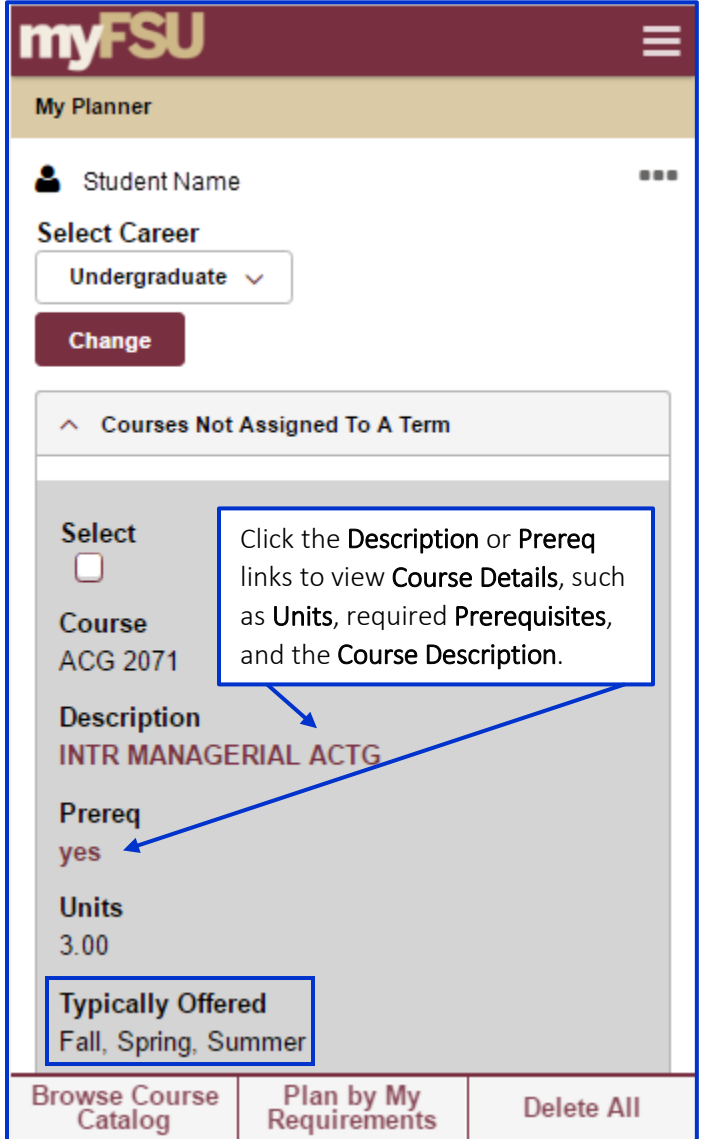

- 2. Tap the **Select** box for the course you want to move to an assigned Term.
- 3. From the drop down box beside the statement **Move Selected Courses to Term,** choose the **Term and Year** you would like to assign the course to.

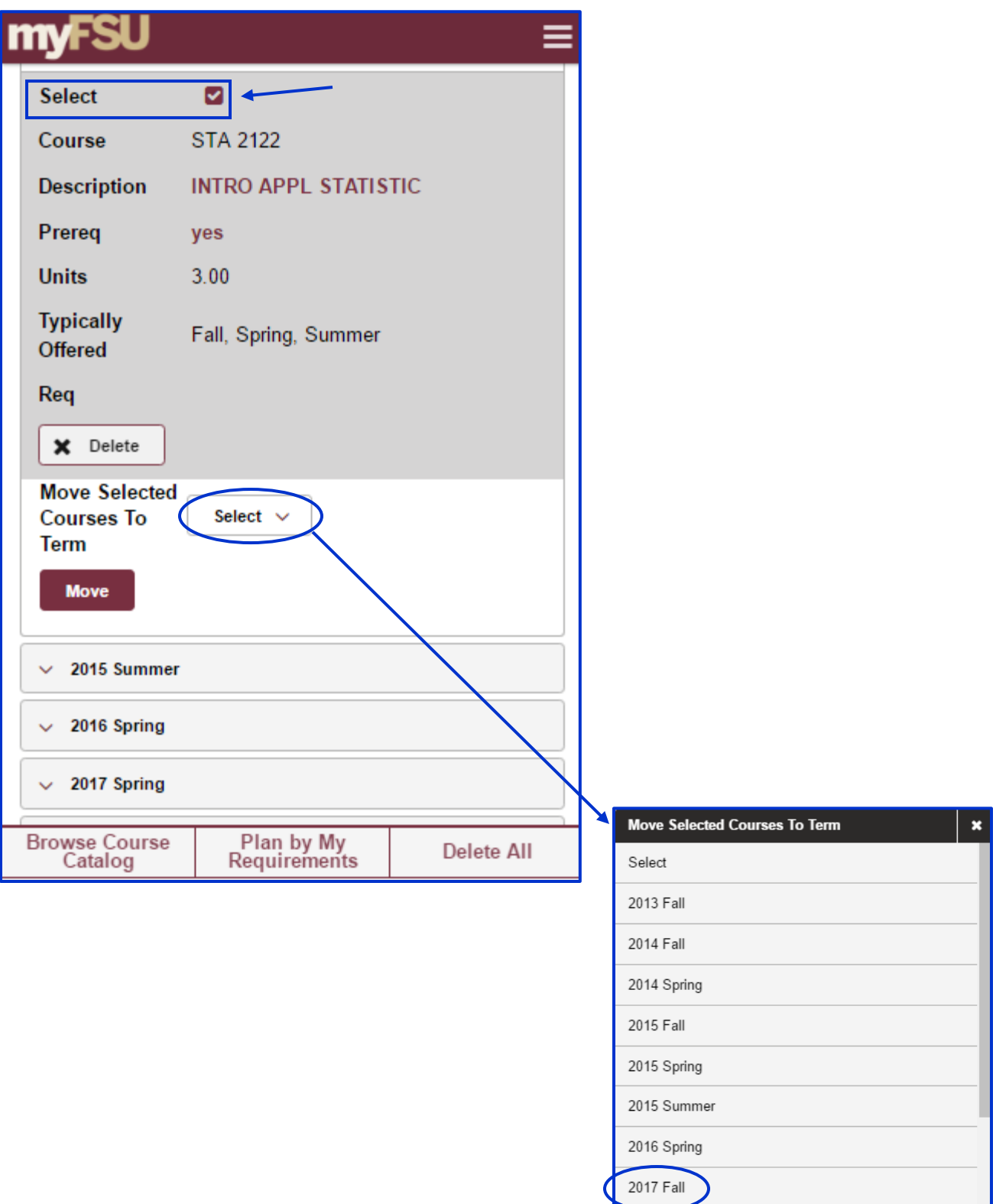

4. Tap the **Move** button.

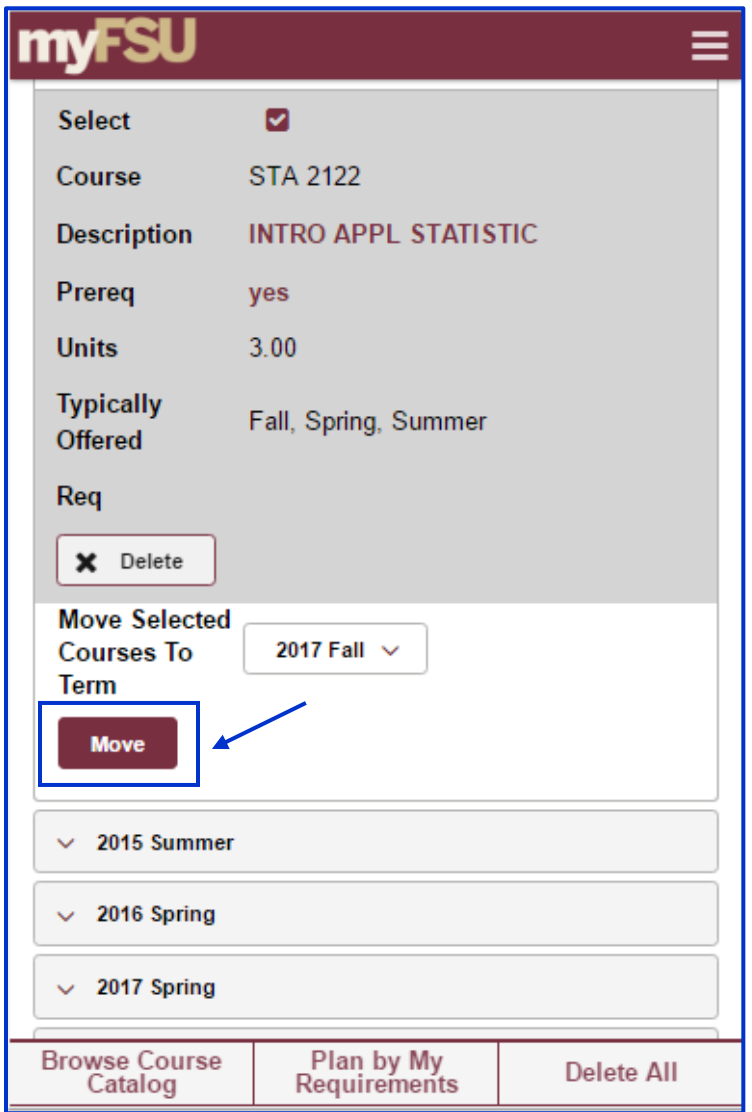

5. A confirmation note will appear at the top of the page letting you know that the course(s) you selected has been moved to the term you selected. The moved course will appear in a new area of the Planner with the **Term and Year** listed in the header. If you still have other courses that are unassigned to a particular term, they will still appear in the **Courses Not Assigned To A Term** area at the top of the Planner.

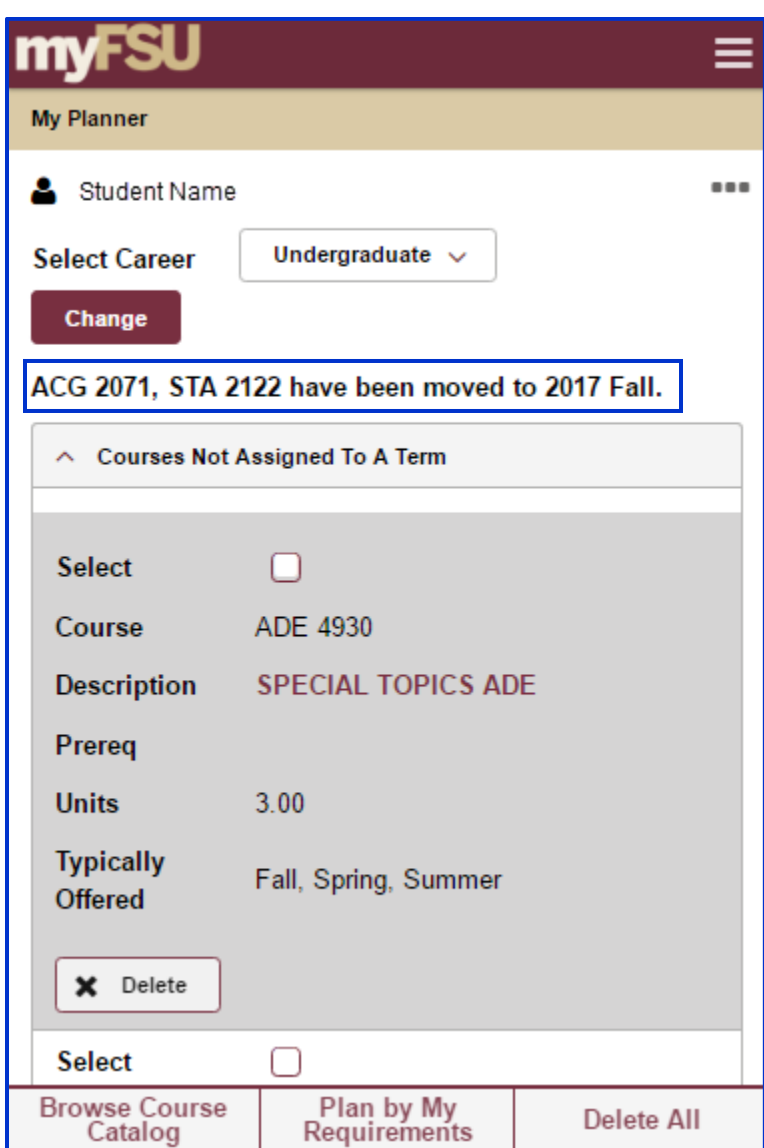

**NOTE:** After you have assigned a course to a specific term, you may use the drop down box beside the statement **Move Selected Courses to Term** to move the course to a different term. You may even move an assigned course back to the **Courses Not Assigned To A Term** area.

## **Deleting Courses from Planner**

At some point, you may want to delete courses you have added to your Planner.

You may delete individual courses in your Planner by tapping the **Delete** button.

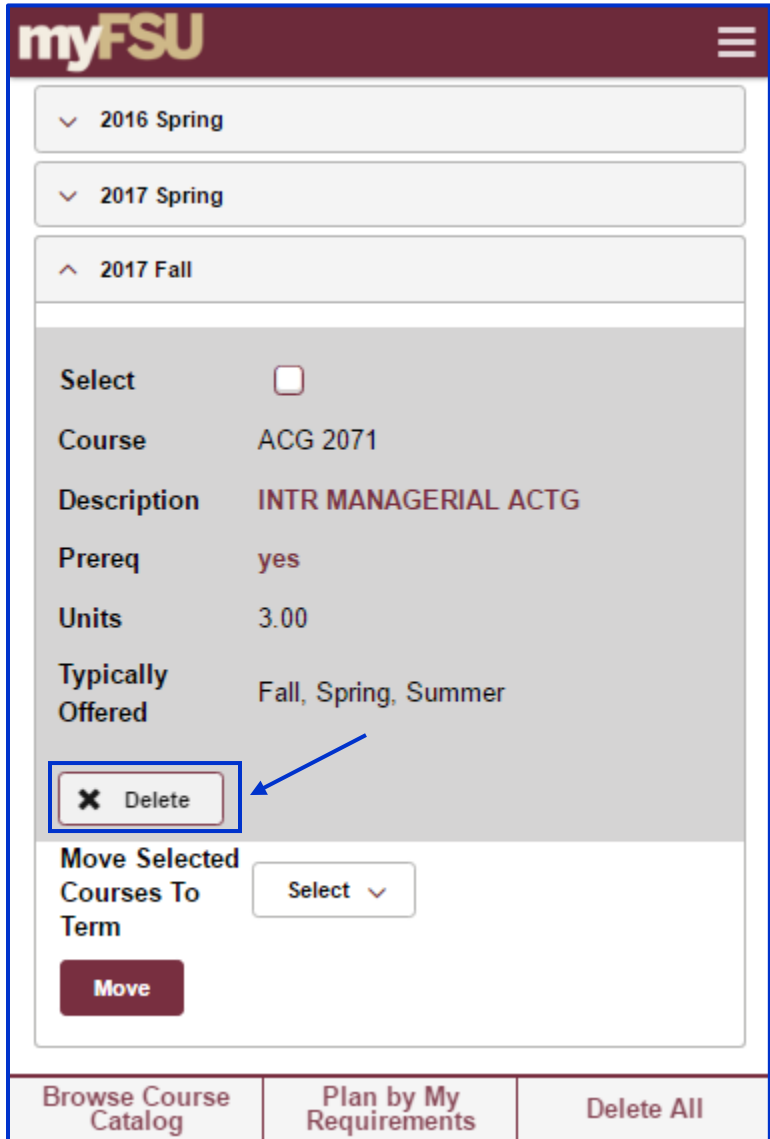

If you want to delete all courses in your Planner for both Unassigned and Assigned Terms, you may go to the bottom of the page and tap the **Delete All** button.

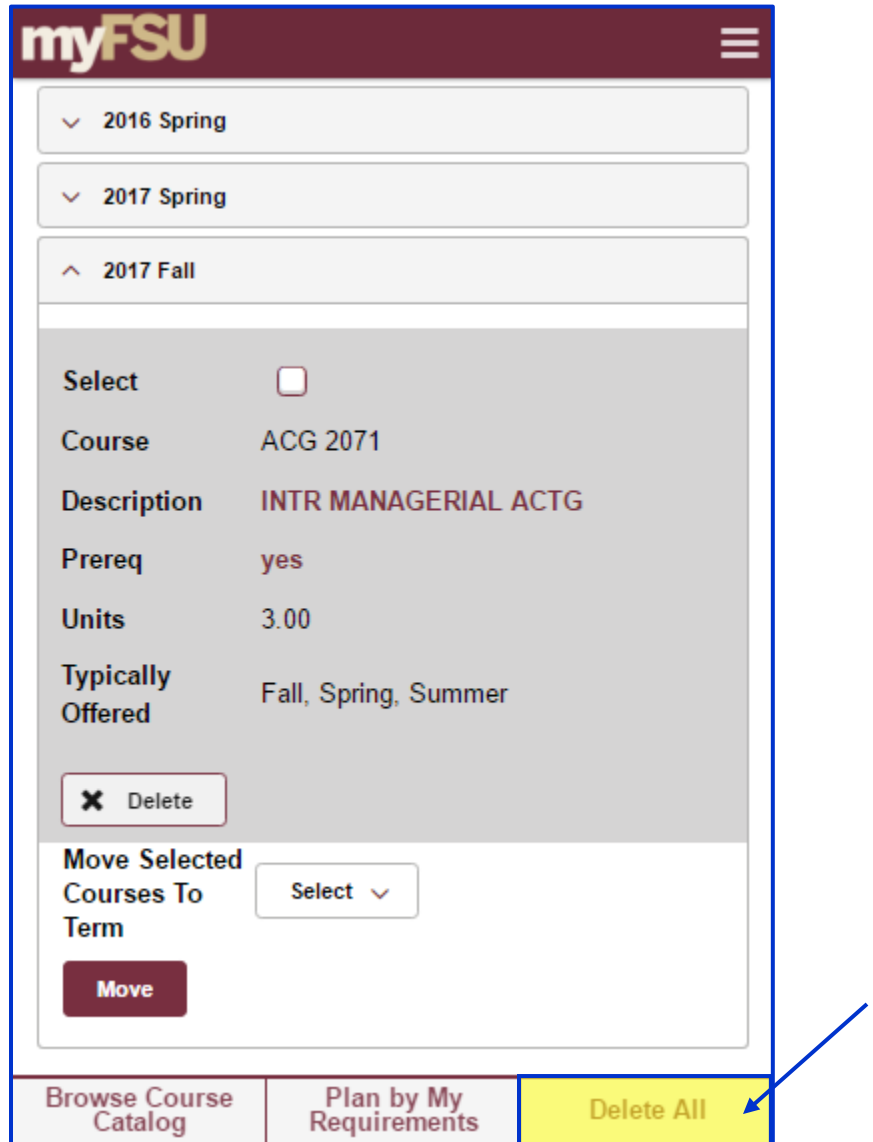